2024/04/25 19:12 1/7 Image map calibration

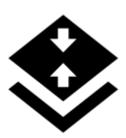

## Image map calibration

#### **About**

This feature enables calibrating of an image of map and placing it over a background map. For example when you go to the ZOO or a park simply take a picture of its detailed plan displayed on a board at the entrance. After that you can calibrate the photo according to your background map and use it for your further navigation.

### 1. Get a map picture

- open the function in Menu > More functions > On-board Map Calibrator, a dialog appears
- tap **Take** to take a photo with you phone camera the more quality camera, the better
- or **Select** to choose the photo from your device memory, from Dropbox etc.

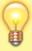

We recommend to **copy the image** from your PC/scanner/internet or a DSLR camera to your Dropbox or the phone memory before selecting it to get better results

### 2. Calibrate the map picture

• tap Add and choose a distinct point (a hill summit, crossroads etc.) on your picture

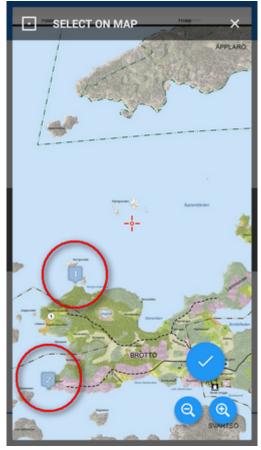

• tap in Map coordinates menu and choose the same point on your background map

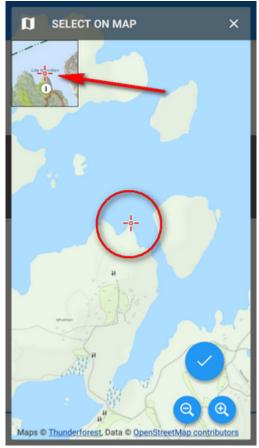

• repeat this procedure **4 times** - try to select points making a rectangle. You can edit their positions by tapping or remove them.

https://docs.locusmap.eu/ Printed on 2024/04/25 19:12

2024/04/25 19:12 3/7 Image map calibration

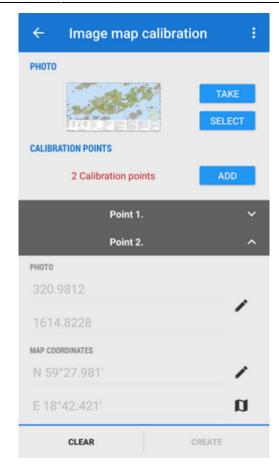

# 3. Generate your calibrated map

• when you are ready with your four points the status line **turns green** and the *Create* button activates

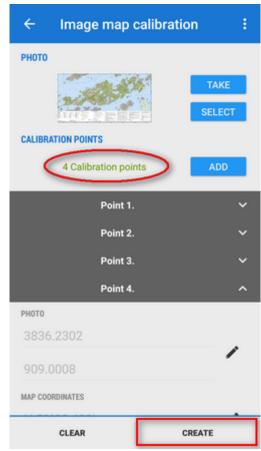

• calibration points overview appears - indicates their **deviation**.

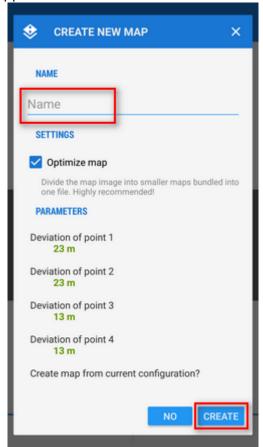

When it is not too significant you can name the new map and proceed to its rendering

https://docs.locusmap.eu/ Printed on 2024/04/25 19:12

2024/04/25 19:12 5/7 Image map calibration

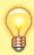

If you have chosen a big image it is highly recommended to check **Optimize map** to divide the map image into many small maps (tiles) bundled into one file.

#### Save the calibration configuration for later use

If you have **more map images of the same size and scale** to calibrate you can use one configuration for calibrating them all:

- 1. calibrate the first image
- 2. save the calibration configuration:

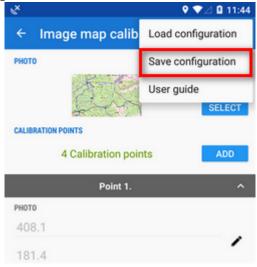

- 3. open the next image
- 4. calibrate
- 5. repeat ad hoc.

## 4. Use the calibrated map

Your calibrated map appears now as an **overlay** 

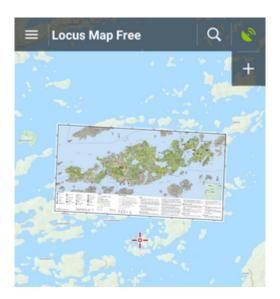

and can be managed in **Map Items** box or in the left panel Active items tab.

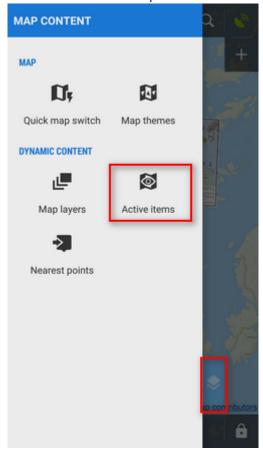

You can change opacity of the calibrated map by selecting it and moving the opacity slider:

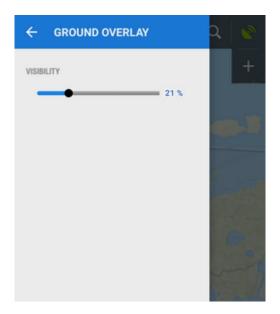

https://docs.locusmap.eu/ Printed on 2024/04/25 19:12

2024/04/25 19:12 7/7 Image map calibration

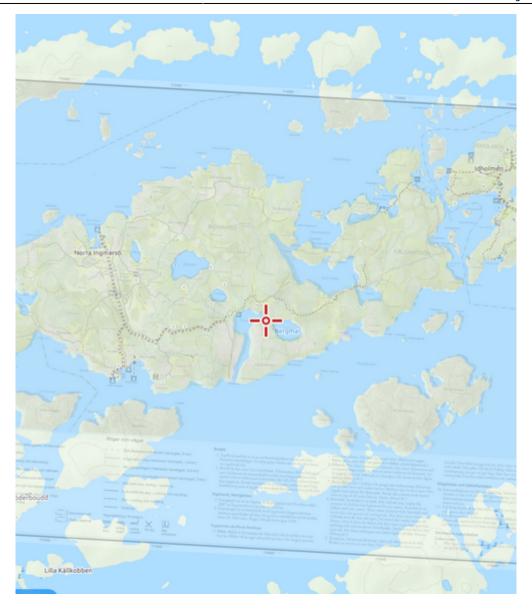

From:

https://docs.locusmap.eu/ - Locus Map Classic - knowledge base

Permanent link:

https://docs.locusmap.eu/doku.php?id=manual:user\_guide:maps\_tools:calibrator

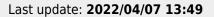

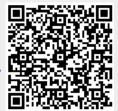